#### <span id="page-0-0"></span>**Description**

PolicyCenter offers various methods for locating submissions, policies, accounts, contacts, and activities. One method may be better than the others, depending on what kind of entry you wish to locate/open.

All procedures documented herein work in all lines of business.

Procedures discussed in this document are:

- [Search/Locate an Account](#page-0-0)
- [Search/Locate a Policy Submission](#page-3-0)
- [Search/Locate a Bound Policy](#page-5-0)

#### **Part 1 – Search/Locate an Account**

Use this procedure when you need to search for a specific household account. We recommend one account per household (meaning all products for this household live under this account).

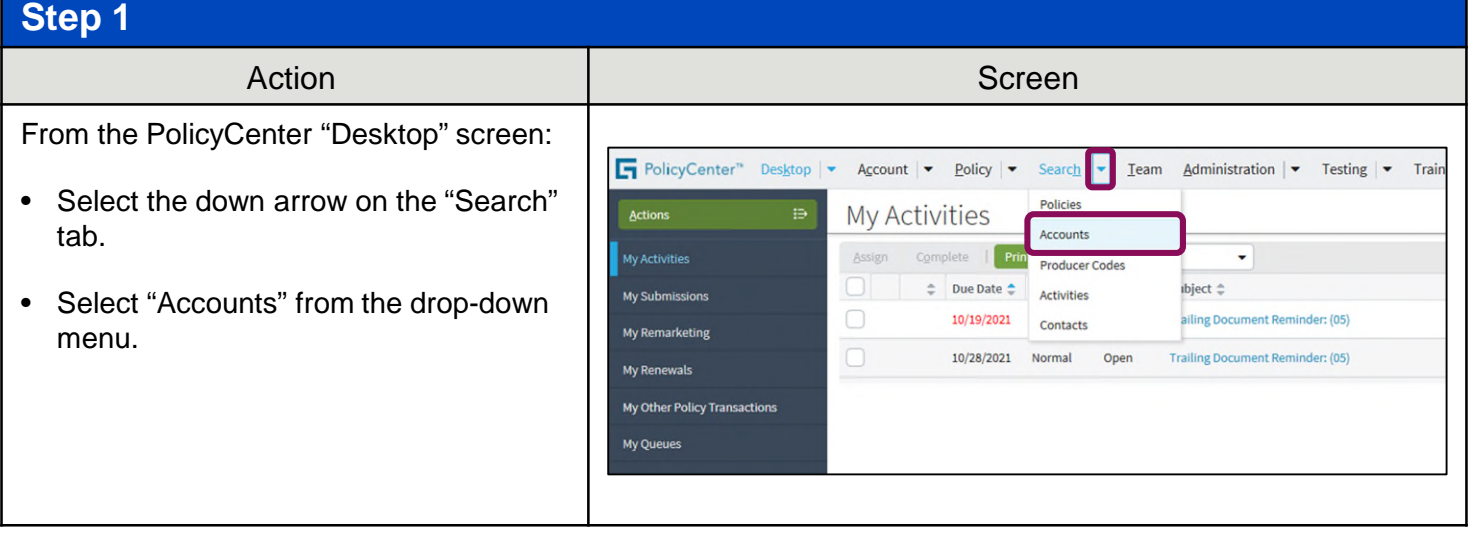

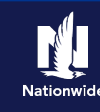

#### **Part 1 – Search/Locate an Account (cont'd) Step 2** Action Screen On the "Search Accounts" screen: FolicyCenter" Desktop | v Account | v Bolicy | v Search | v Team Administration | v Testing | v Training | v : [  $\emptyset$   $\emptyset$  | Policies Search Accounts • Enter the required information in the Account Number Address Line 1 "First Name" and "Last Name" fields. **Producer Codes** First Name Address Line 2 Activities First name is an exact match City • If necessary, you can narrow the Contacts County Last name is an evact match State <none selecter search by adding the policyholder's ZIP Code  $Q$ address, city, and/or state. Producer Code Country **United States** • By default, the "Exact Match" Search Results Print / Export checkboxes are not selected. Select Account Number  $\div$  Name  $\div$  Address No data to display them to make the search more specific. Select the "Search" button. **Note:** If you do not enter enough required information, the system displays an error indicating what fields, at minimum, must be complete to perform the search. **Step 3** Action **Screen** All accounts matching the search criteria PolicyCenter" Desktop | - Account | - Policy | - Search | - Ieam Administration | - Testing | - Training | - $: 70$ you entered display in the "Search Policies Search Accounts Results" section, including those where **Account Number** Address Line 1 more than one Account exists for a **Producer Code** First Name Address Line 2 policyholder – or there are multiple Activities First name is an exact match City policyholders with the same name. Contacts Last Name County Last name is an exact match State ne selecte Producer ZIP Code • Select the "Account Number" link in the ାସାଡା **Producer Code** Country **United States** "Search Results" section. **Note:** If you navigate away from this Address me $\Leftrightarrow$ screen and then return during the same PolicyCenter login session, the prior "Search Results" remain. Select the "Reset" button to clear the results if you need to perform a new search. If you find multiple household accounts for the same policyholder, consider merging accounts. Refer to the **Merging Accounts Job Aid** for more information.

 $rac{c}{\sqrt{c}}$  $\Box$ 。<br>图 P  $\mathbb{R}^1$  si 园 u  $21$  Re

### **Part 1 – Search/Locate an Account (cont'd)**

### **Step 4**

The "Account File Summary" screen displays information on policy type, business type, status, as well as effective and expiration dates.

- Under the "Policy Terms" section, select the "policy number" link in the "Policy #" column to go to the policy.
- If more than one policy exists on the account, all associated policies display in the "Policy Terms" section.

**Note:** If more than one policy with the same policy number, search under the "Status" column and identify the appropriate term.

- $\bullet$  In Force = current policy
- Scheduled = future dated
- $\bullet$  Expired = older policy term

In addition to retrieving existing policies from the "Account File Summary" screen, you can start a new submission, view current activities, and change the accountholder information.

Action Screen

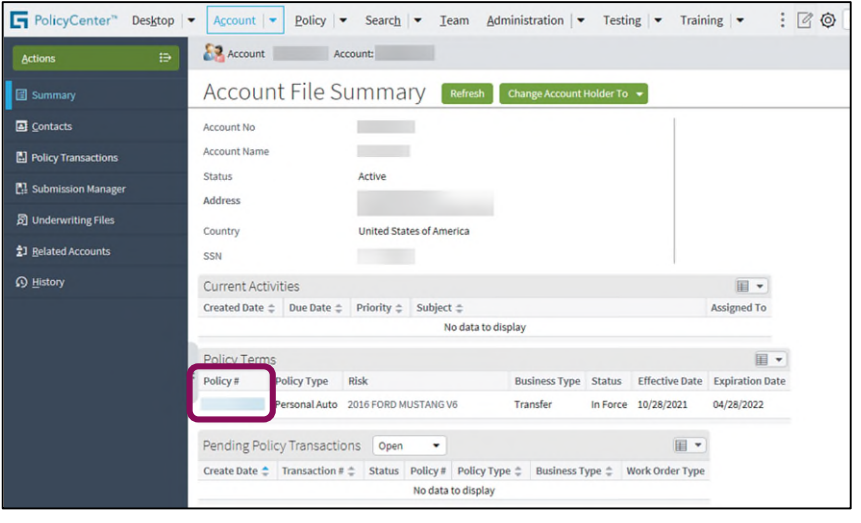

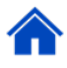

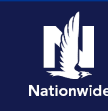

### <span id="page-3-0"></span>**Part 2 – Search/Locate a Policy Submission**

Use this procedure when you need to find a submission that has been started but not bound. Submissions have not been assigned a policy number.

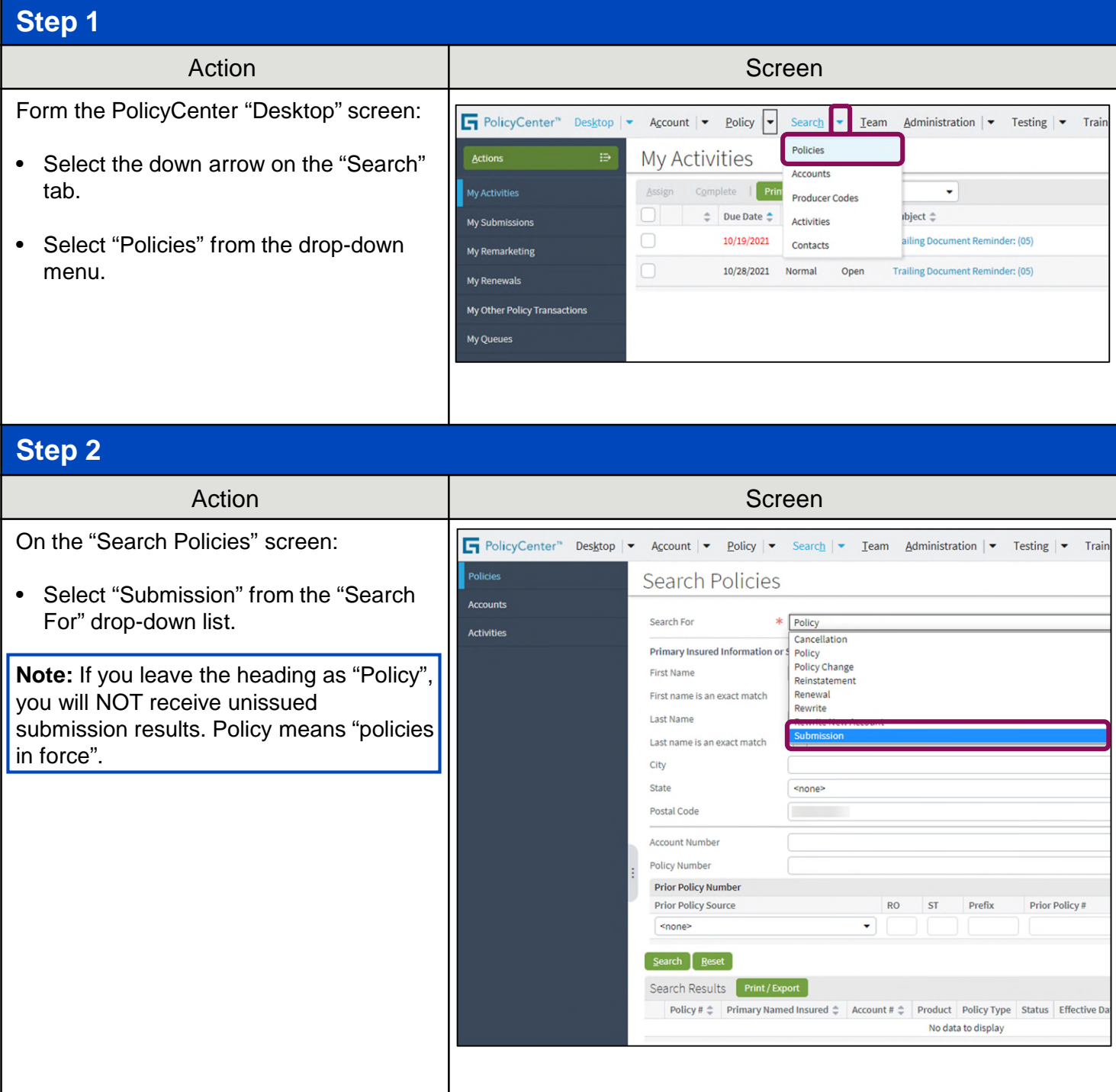

### **Part 2 – Search/Locate a Policy Submission (cont'd)**

### **Step 3**

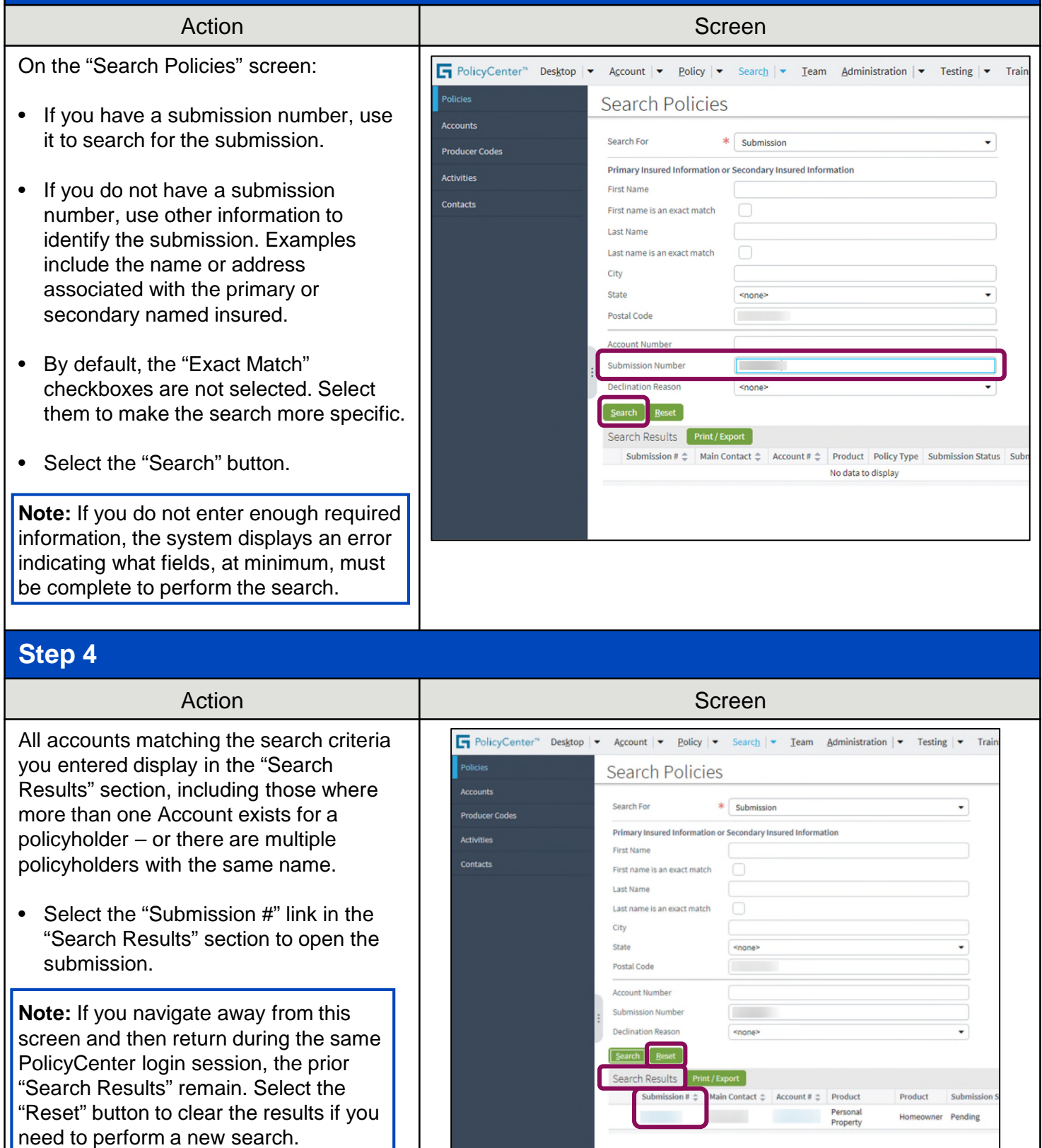

### <span id="page-5-0"></span>**Part 2 – Search/Locate a Policy Submission (cont'd)**

### **Step 5**

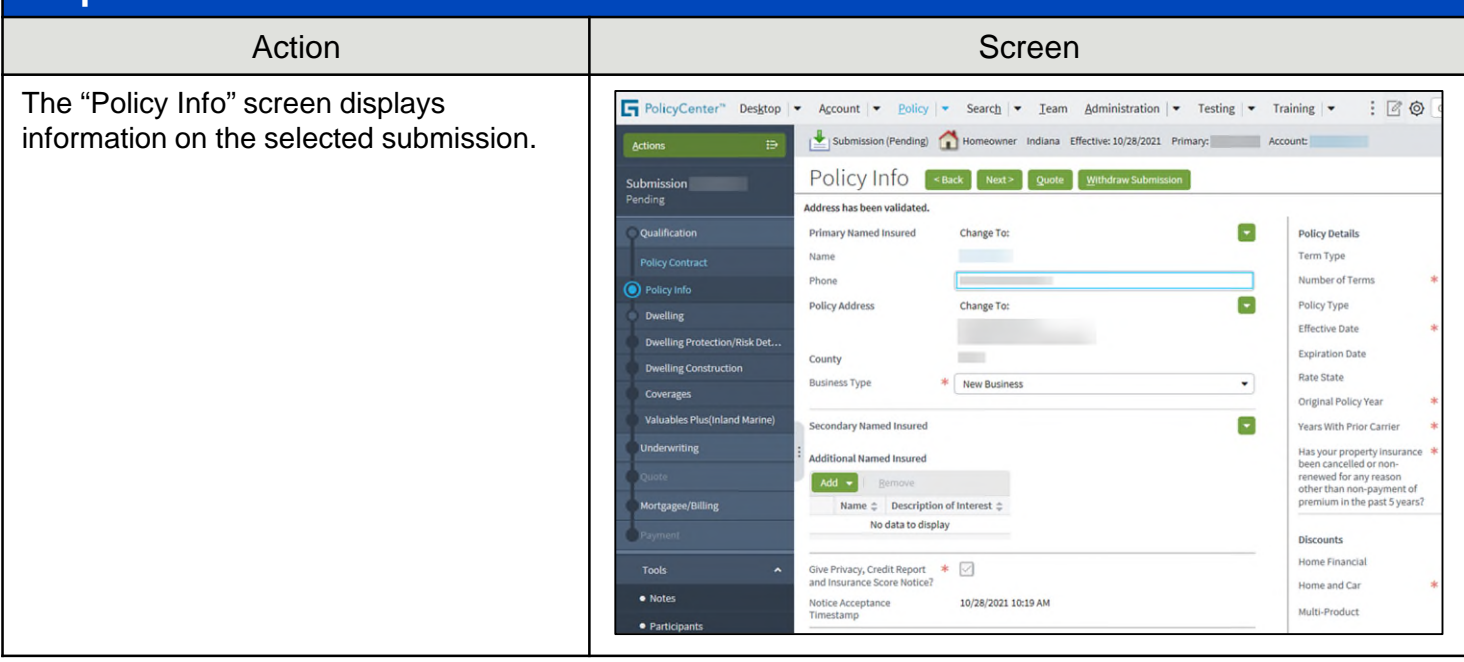

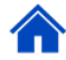

### **Part 3 – Search/Locate a Bound Policy**

Use the following process when you need to search for an in-force policy and do not have the policy or account number. Searching for a policy by First and Last Name automatically returns results for the Primary and Secondary Named Insured listed on the policy, making it easier and quicker to locate the desired policy in PolicyCenter.

### **Step 1**

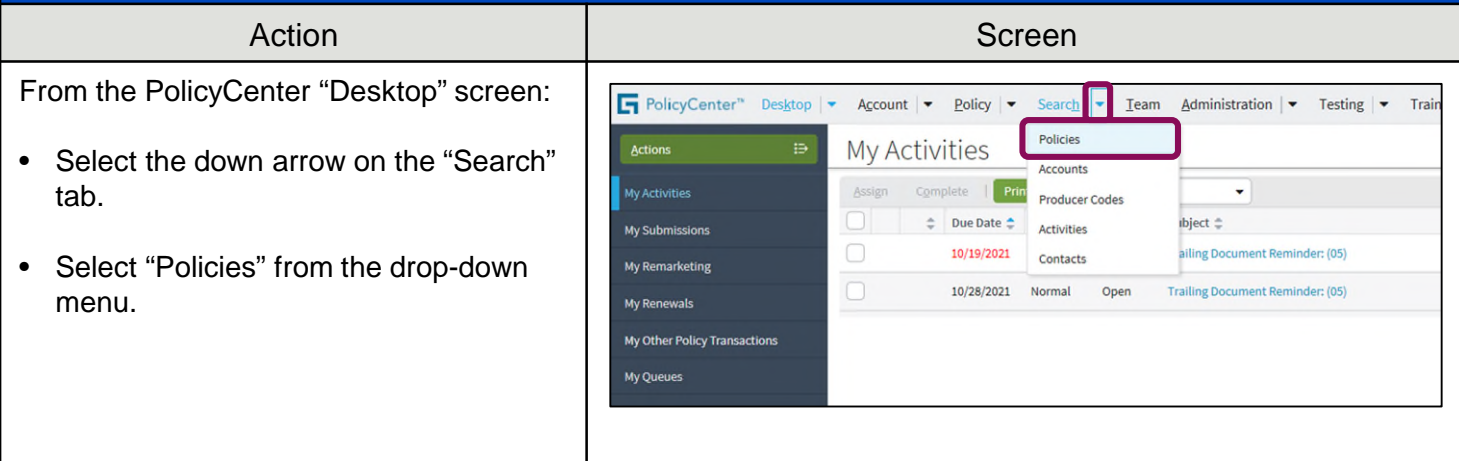

### **Part 3 – Search/Locate a Bound Policy (cont'd)**

### **Step 2**

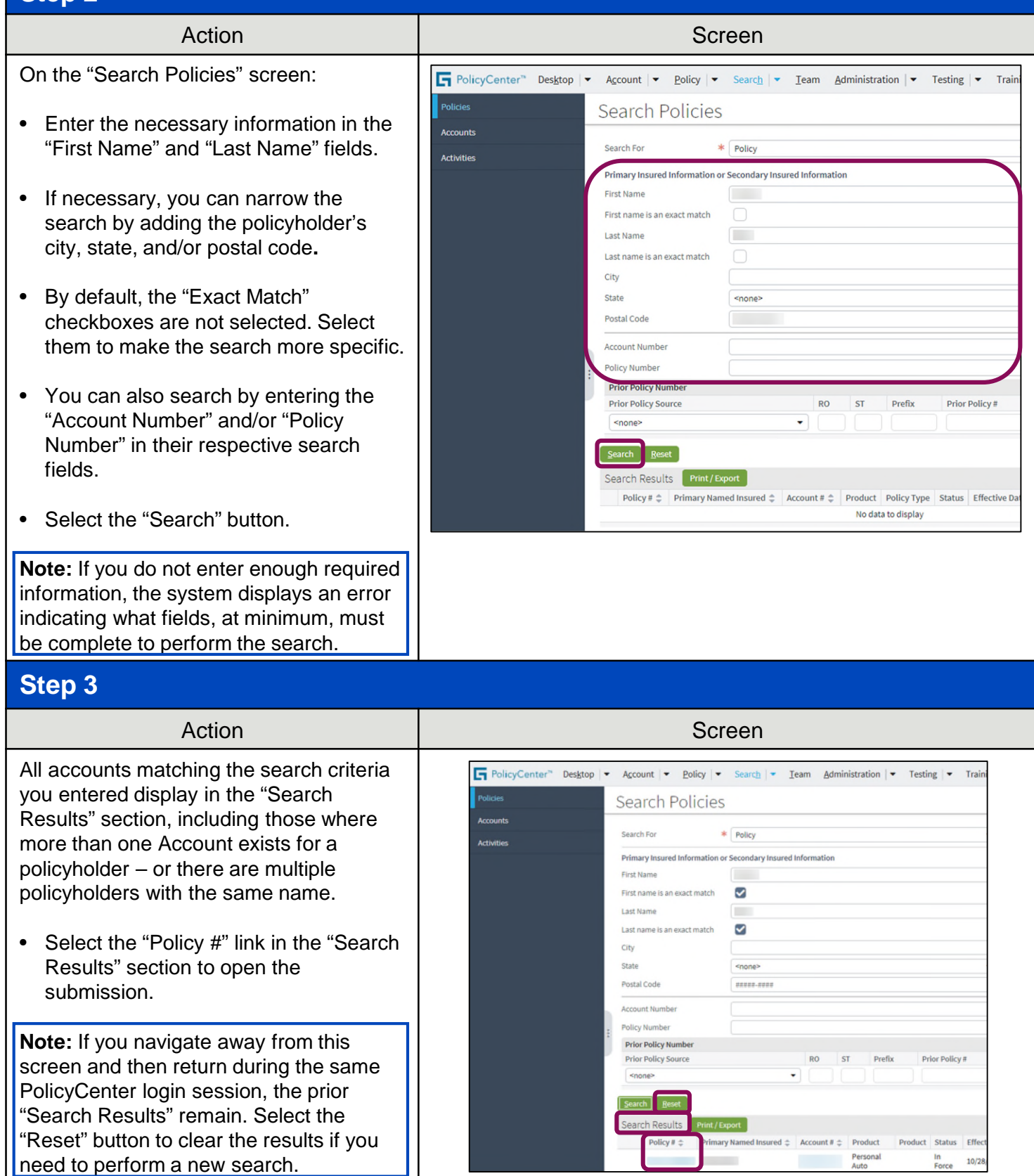

### **Part 3 – Search/Locate a Bound Policy (cont'd)**

#### **Step 4**

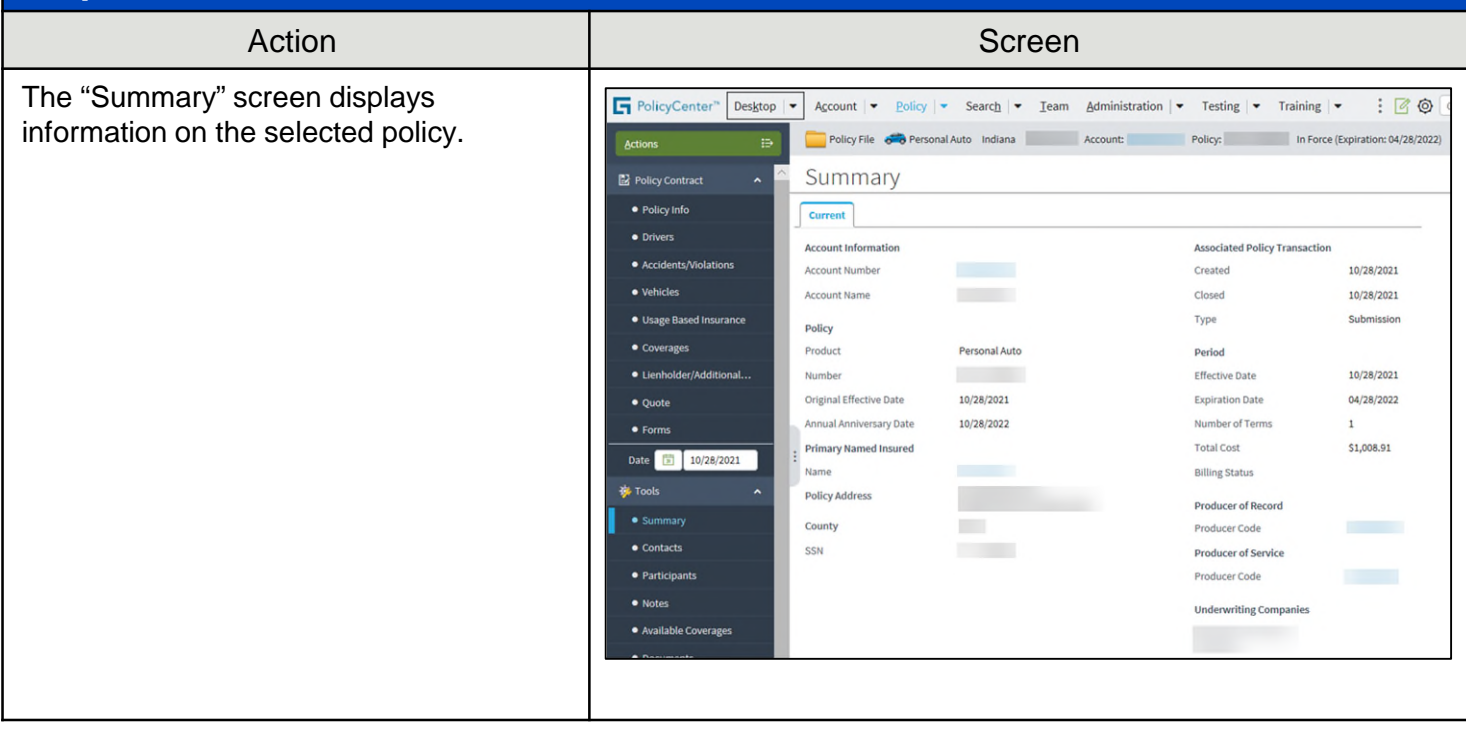

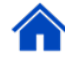

By accepting a copy of these materials:

(1) I agree that I am either: (a) an employee or Contractor working for Nationwide Mutual Insurance Company or one of its affiliates or subsidiaries ("Nationwide"); or (b) an Independent Sales Agent who has a contract and valid appointment with Nationwide; or (c) an employee of or an independent contractor retained by an Independent Sales Agent; or (d) an Independent Adjuster who has a contract with Nationwide; or (e) an employee of or an independent contractor retained by an Independent Adjuster.

(2) I agree that the information contained in this training presentation is confidential and proprietary to Nationwide and may not be disclosed or provided to third parties without Nationwide's prior written consent.

(3) I acknowledge that: (i) certain information contained in this training presentation may be applicable to licensed individuals only and access to this information should not be construed as permission to perform any functions that would require a license; and (ii) I am responsible for acting in accordance with all applicable laws and regulations.

(4) I agree that I will return or destroy any material provided to me during this training, including any copies of such training material, when or if any of the following circumstances apply: (a) my Independent Sales Agent agreement with Nationwide is cancelled or I no longer hold any appointments with Nationwide; (b) my employment with or contract with a Nationwide Independent Sales Agent is terminated; (c) my Independent Adjuster contract with Nationwide is terminated; (d) my employment with or contract with a Nationwide Independent Adjuster is terminated; or (e) my employment or contract with Nationwide is terminated for any reason.